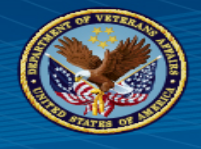

You will need to create an account to access your loan information in the NSLDS:

#### **Please submit the loan "summary sheet" and the "detailed pages" of each loan (providing both will prevent further delay).**

Step 1: Click on this [link to access the NSLDS website.](http://www.studentaid.gov/)

Step 2: Enter username and password.

Step 3: Click "**My Aid**" (far right-hand side menu under Download).

Step 4: Aid Summary page- click on "**View Breakdown**" beside the # of loans.

Step 5: In the light blue shaded area at the bottom of the page, click on "**View Loan Details**" to obtain the Summary Page that is required. Click **Ctrl+P**, the Printer Dialogue box will pop-up, change the Destination to "**Save as PDF**" then click the blue "**Save**" button.

(Note: When saving the Summary from the print que, create a New Folder on your Desktop, then save the Summary in that folder because you will have to add the Detailed page of each loan to it in the next steps. You will need to access this folder to upload it into the SELRP Portal under "Supporting Documents")

Step 6: Click on "**View Loan Details**" for each loan individually (even if the balance is zero) and save it (using the **Ctrl+P** method described in Step 4) in the folder you created and put the Summary in.

Step 7: Click on "**Next Loan**" and follow the same steps (using the **Ctrl+P** method) until you have obtained a detailed page for each loan you have listed on the summary page.

Step 8: Next, upload the Summary and Detailed pages to the SELRP portal under your "Supporting Documents" area.

# See the following slides for snips of each step:

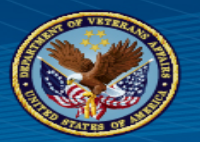

Once you have logged in to your account:

First, obtain the Summary Page. Follow the Red Icon Below.

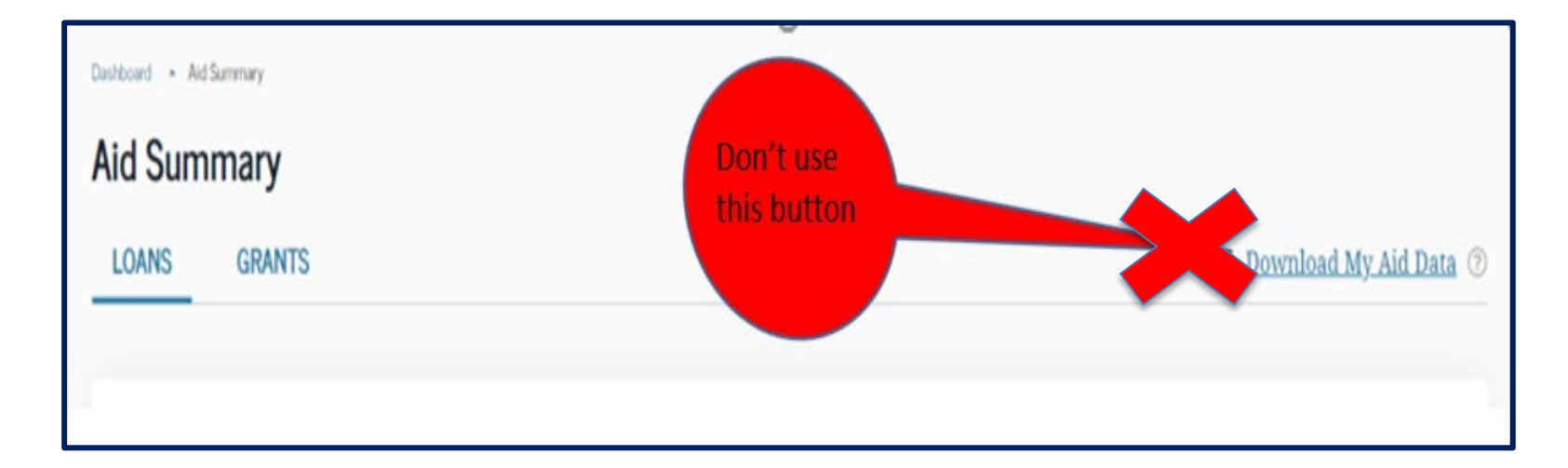

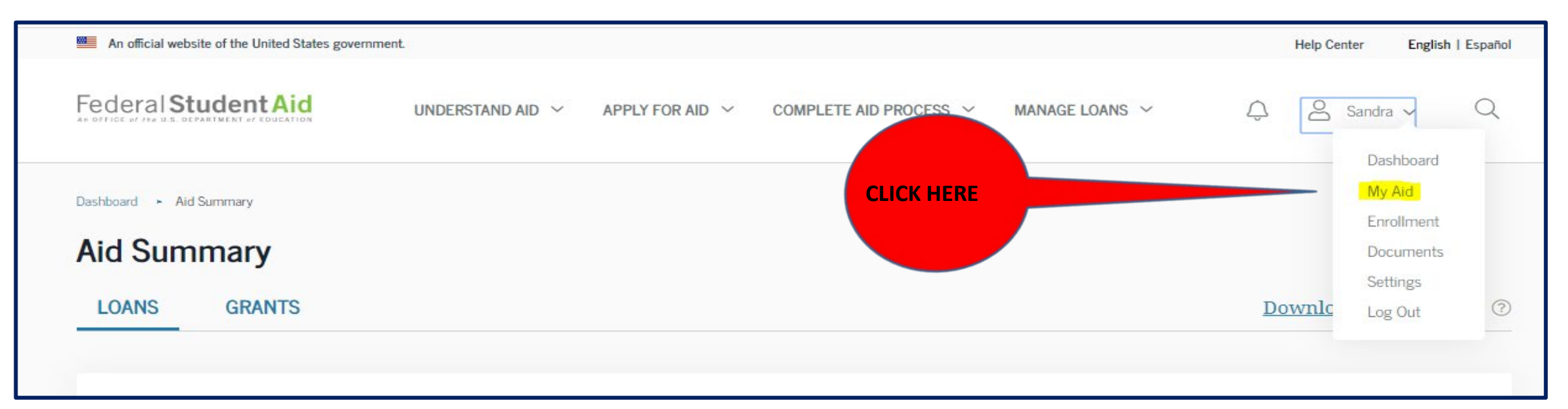

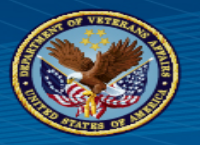

#### **Click on "View Breakdown" (see the red arrow).**

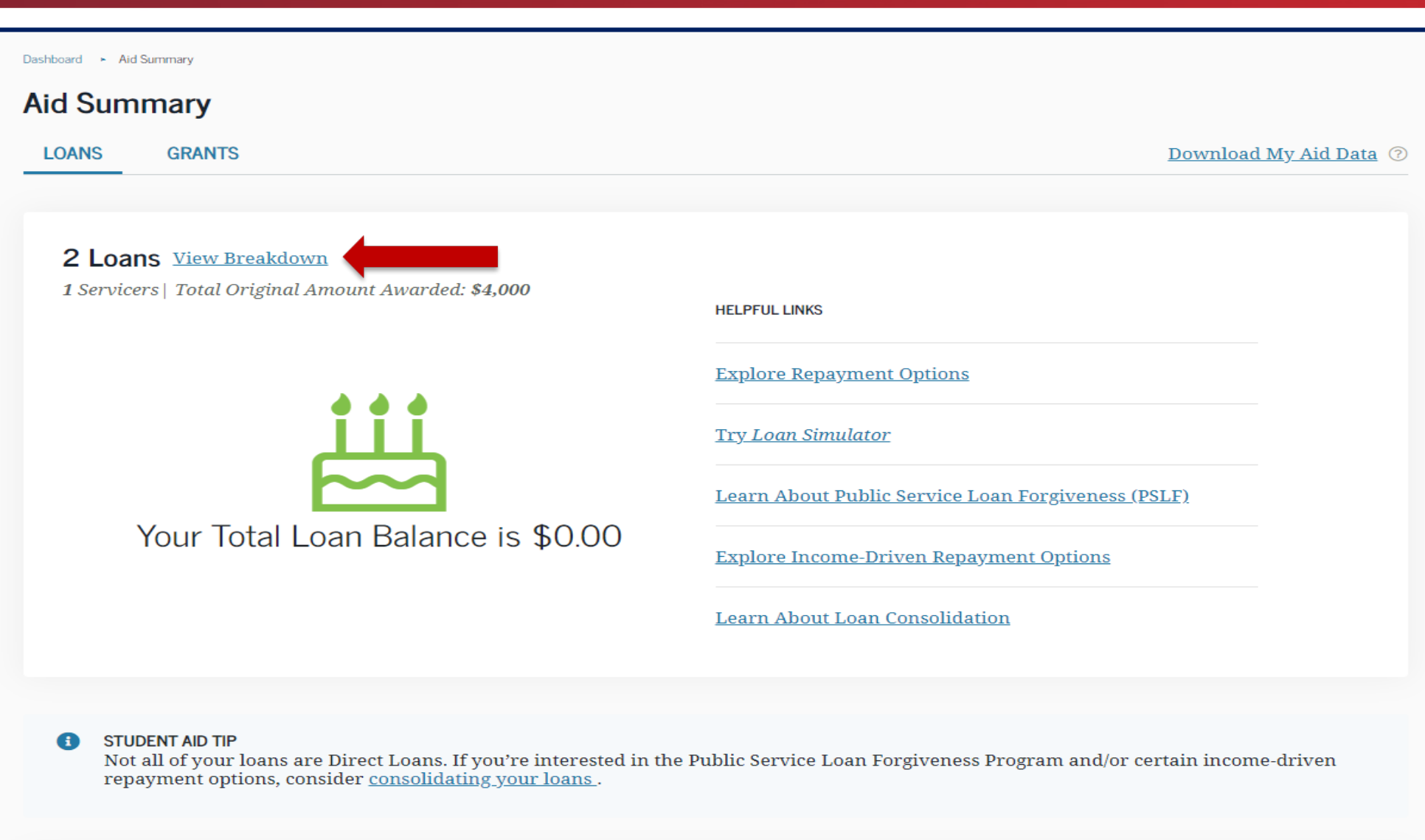

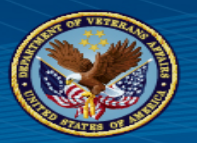

**Click "View Loan Details" to obtain the Summary List of all loans disbursed for your education history.** 

**(see the red arrow).** 

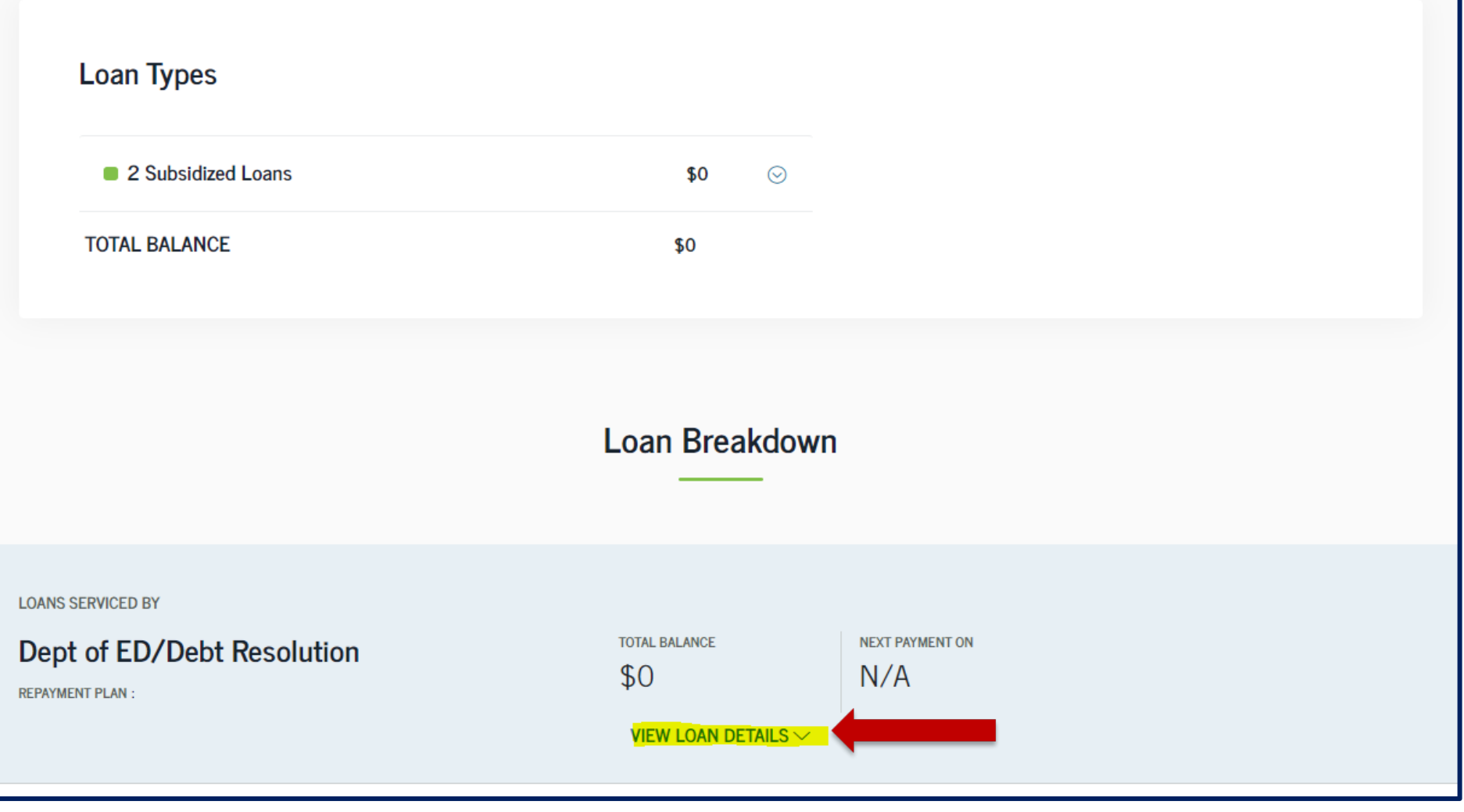

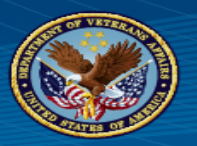

**Now that you have clicked on "View Loan Details" In the previous slide, your screen should look like this:**

**Please click on Ctrl+P at the same time on your keyboard.**

**Proceed to the next slide.** 

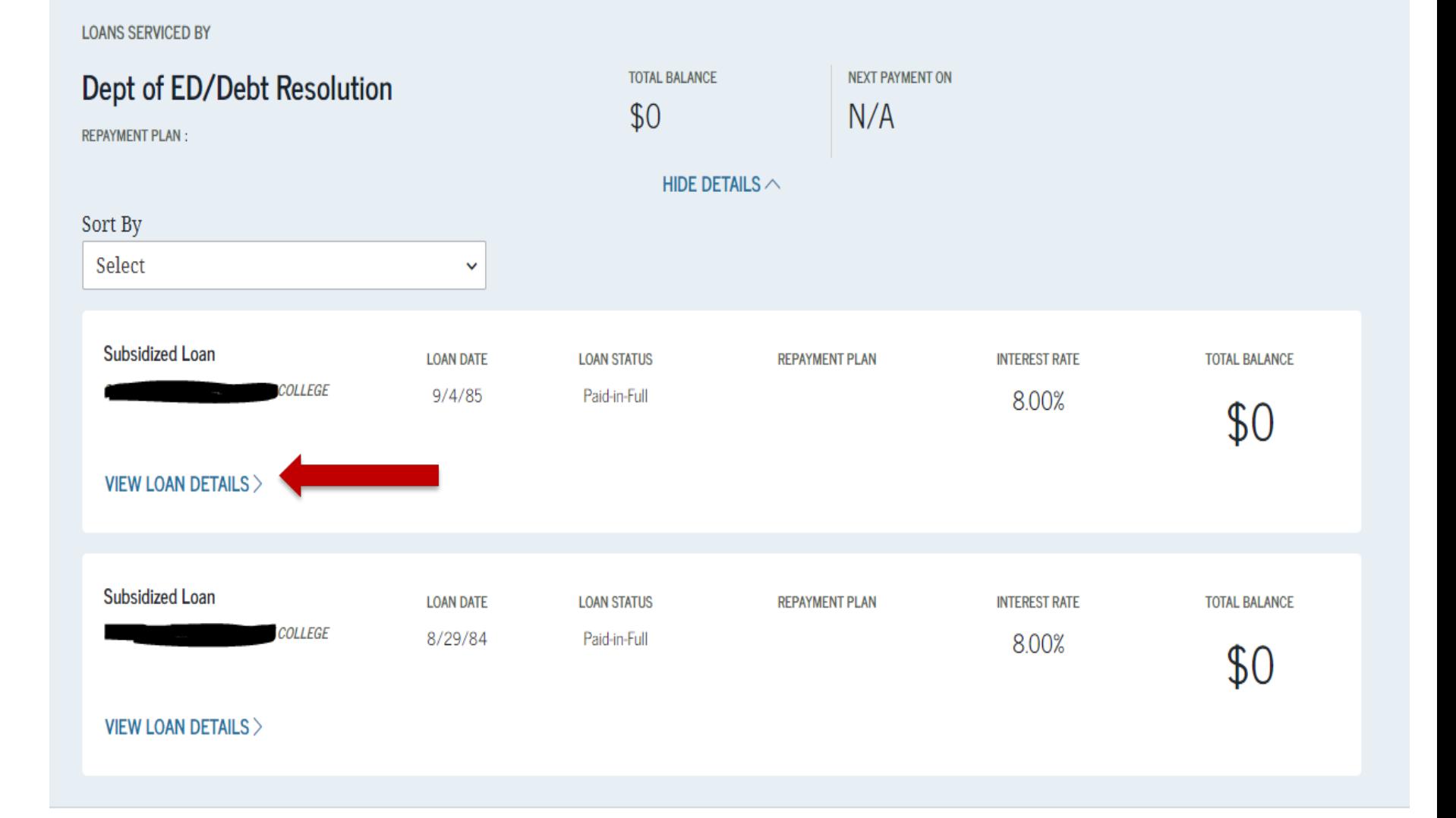

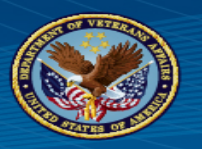

**Your page should appear like this:**

**With the Printer Dialogue Box. In that Pop-up change the Printer Destination to "Save as PDF"**

**See the red arrow, change to "Save as PDF".**

**Proceed to the next slide.** 

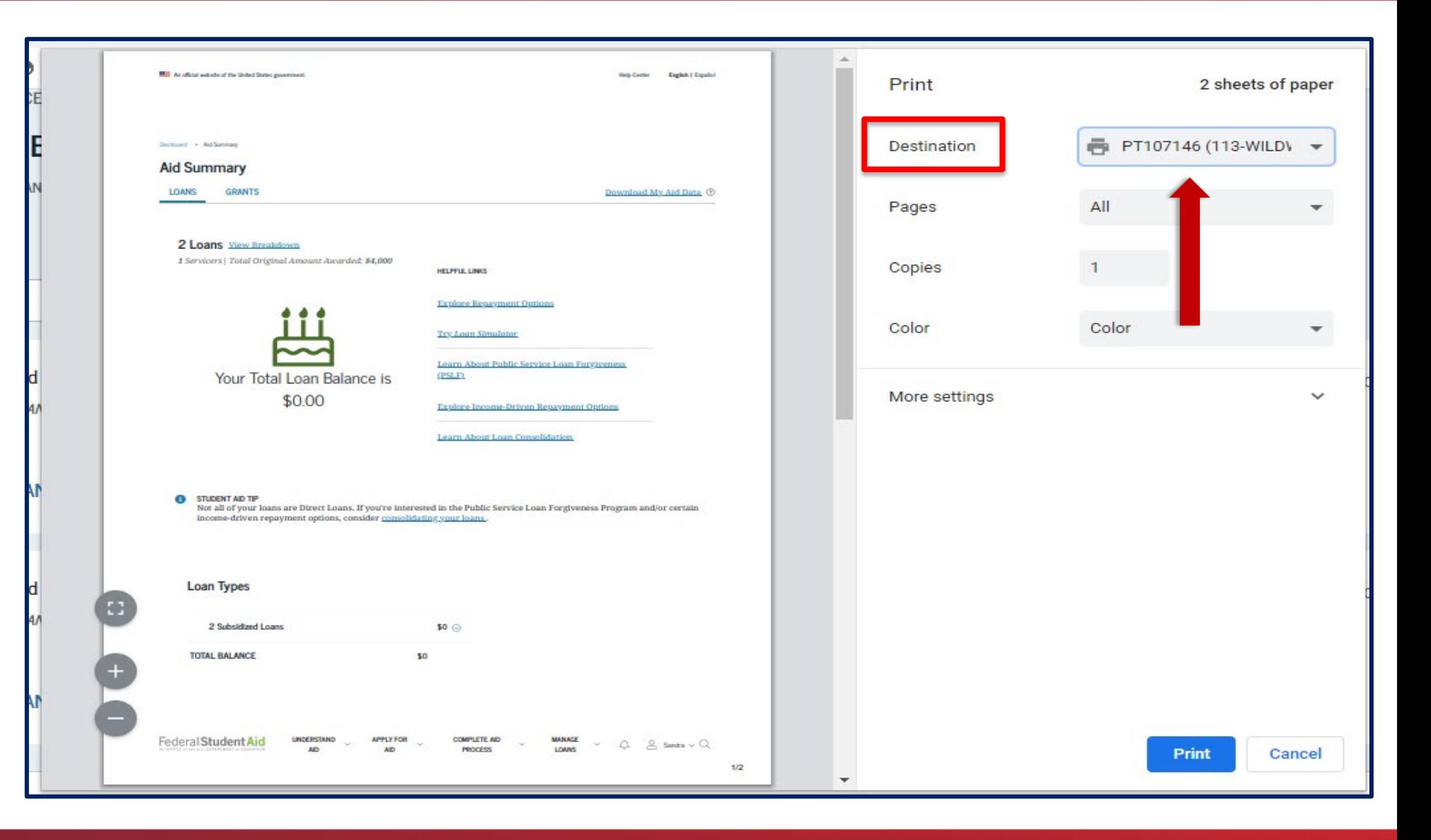

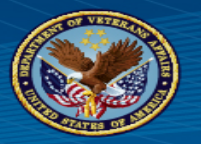

**When saving the file,**

**Create a New Folder to your desktop.**

**Then save this Summary page and all of the Detail pages to the same folder with the instructions that follow.** 

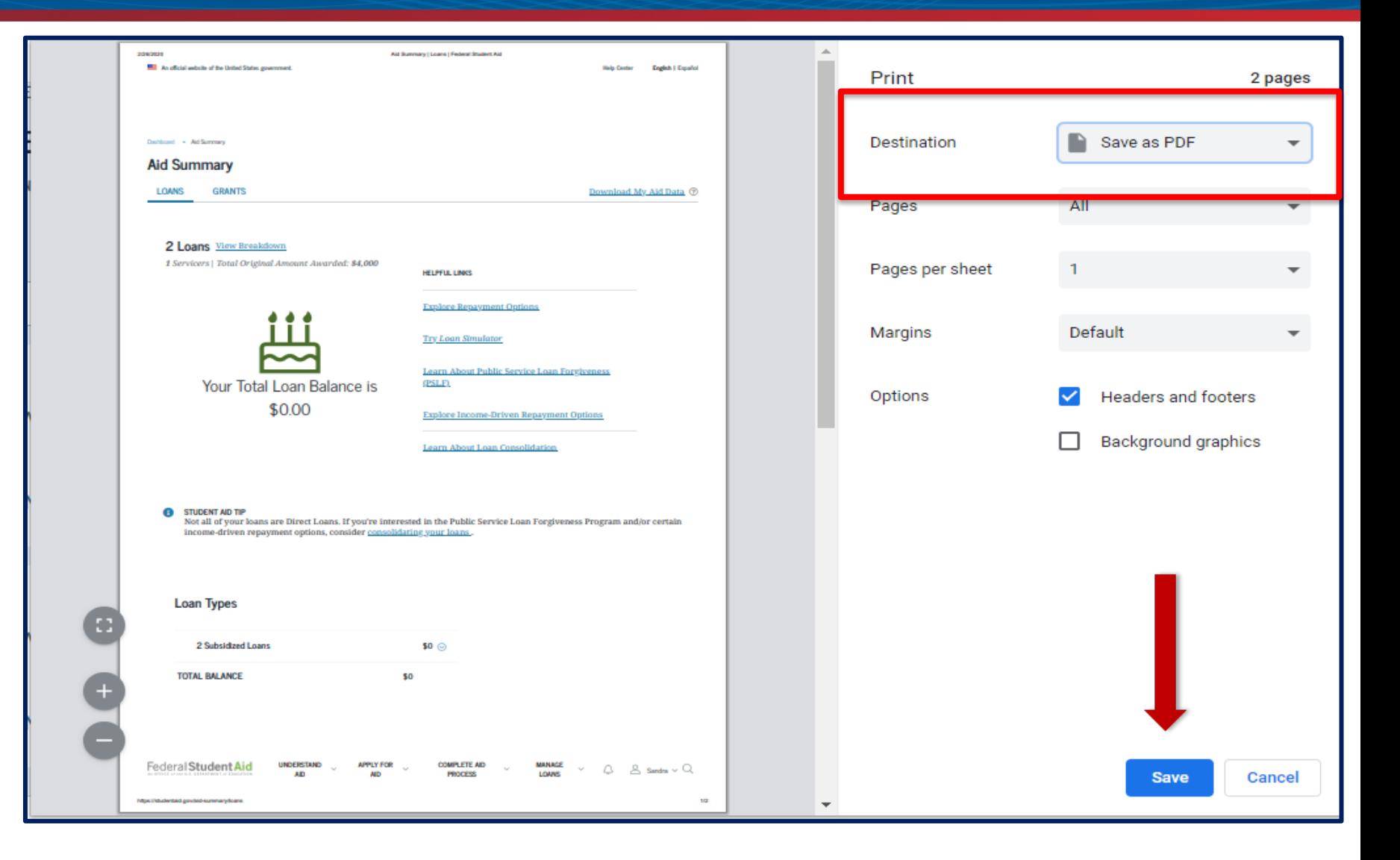

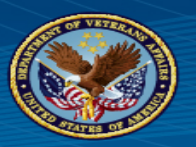

**LOANS SERVICED BY** 

**Click on the "View Loan Details" for each loan (all of those listed on the Summary page you just saved).**

**Then save each detail page for that loan to the folder that you made for the "Summary" page(s) in the previous slides.** 

**Every loan detail is required:** 

- **Including those with a zero balance.**
- **If there was a consolidation, we still need the detail page for every loan that was included in that consolidation.**

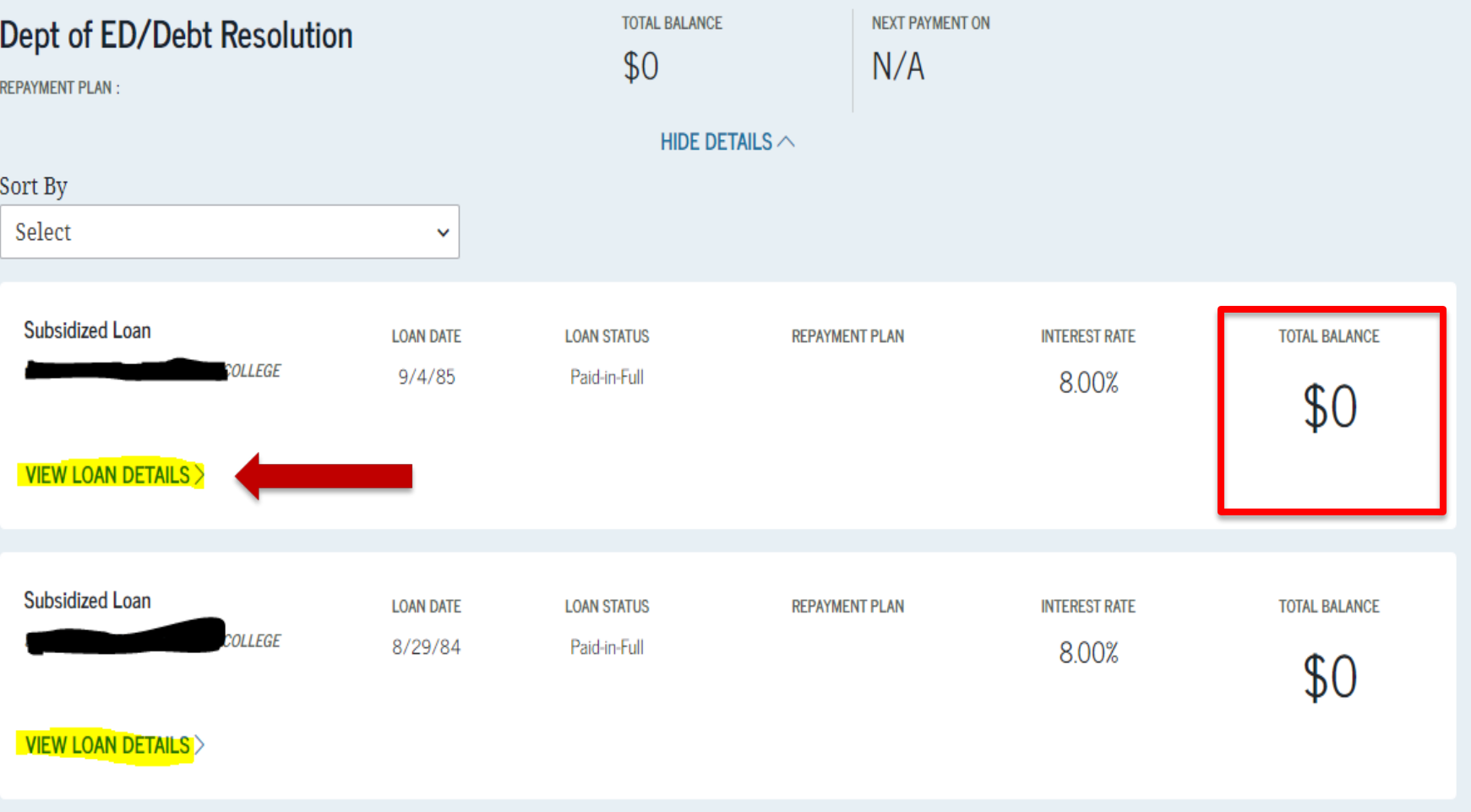

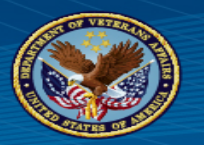

**Your page should appear like this:**

**With the Printer Dialogue Box. In that Pop-up change the Printer Destination to "Save as PDF"**

**See the red arrow, change to "Save as PDF".**

**Proceed to the next slide.** 

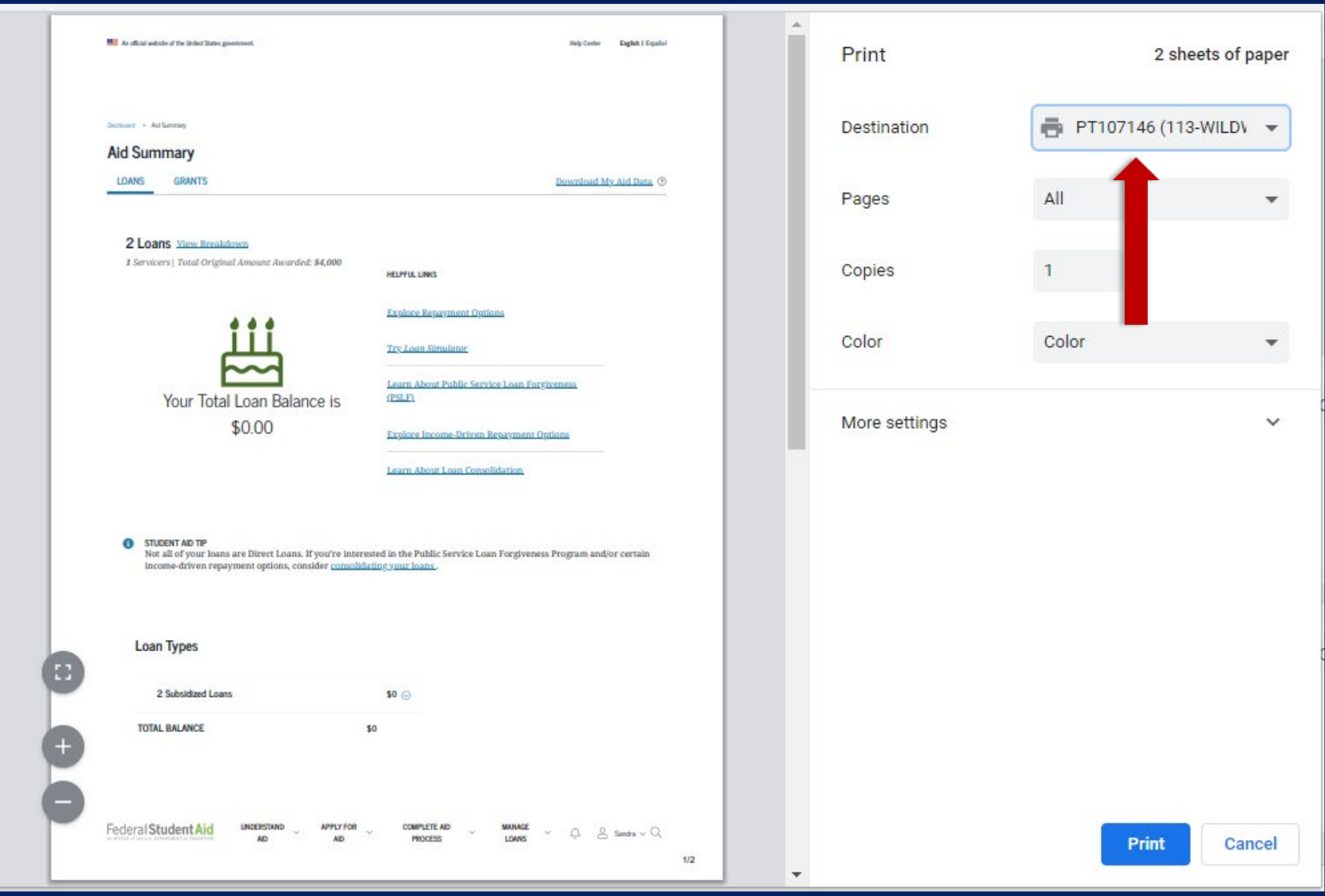

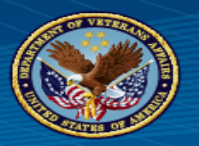

**Now click on the blue "Save" button shown with the red arrow.**

**Ensure that you are saving the detail page of each loan in the same folder as you did the Summary page. This is the location you will add all of the detail pages to.** 

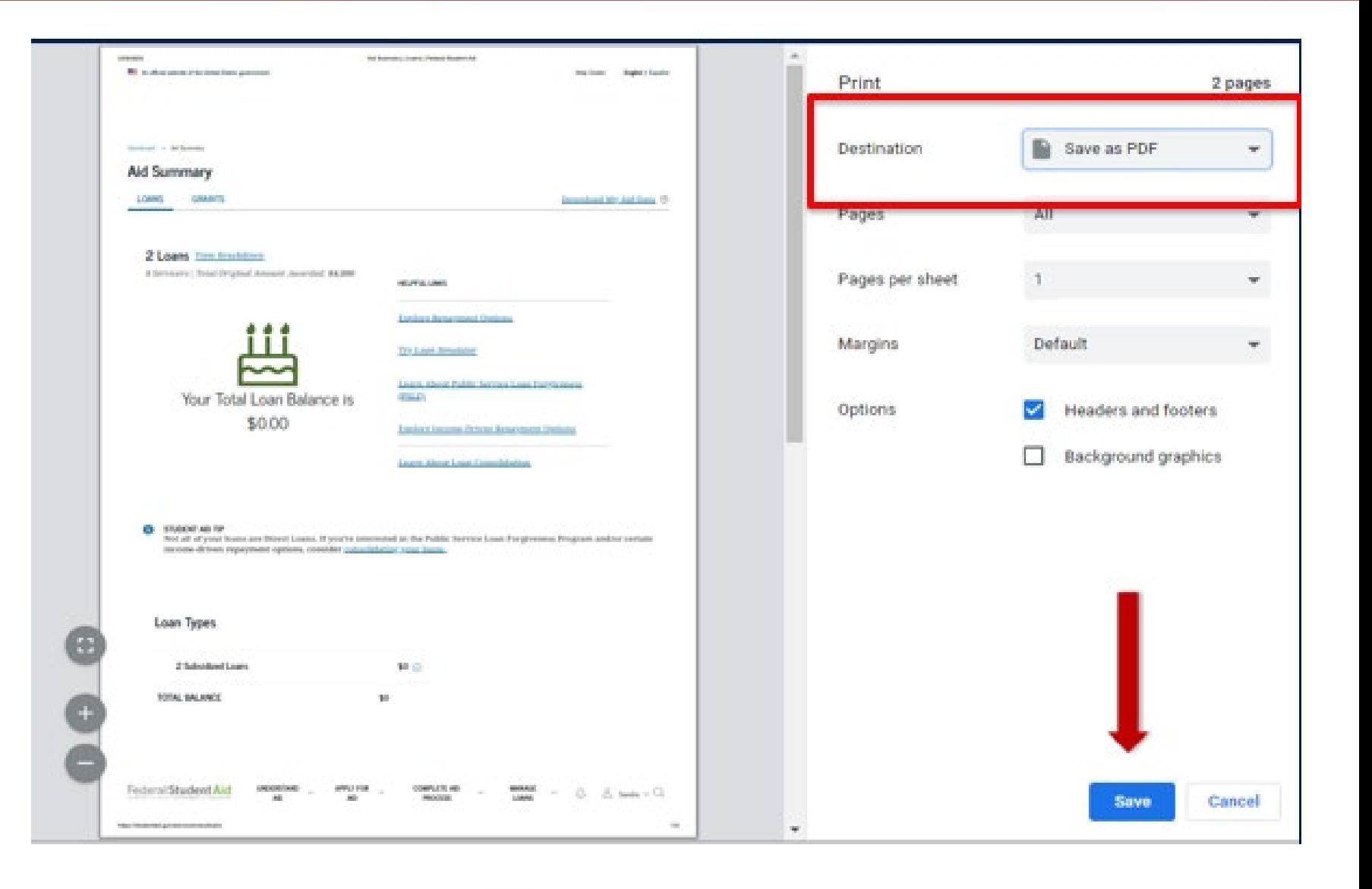

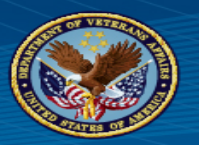

**Use the "Next Loan" to move to the next detail page and save.** 

**Repeat for all loans including those with a zero balance.** 

**Once you have completed this for all loans, you should now have multiple files in the Folder you created.**

**You will want to combine all files into a single pdf then upload that to the "Supporting Documents" area in your portal record.**

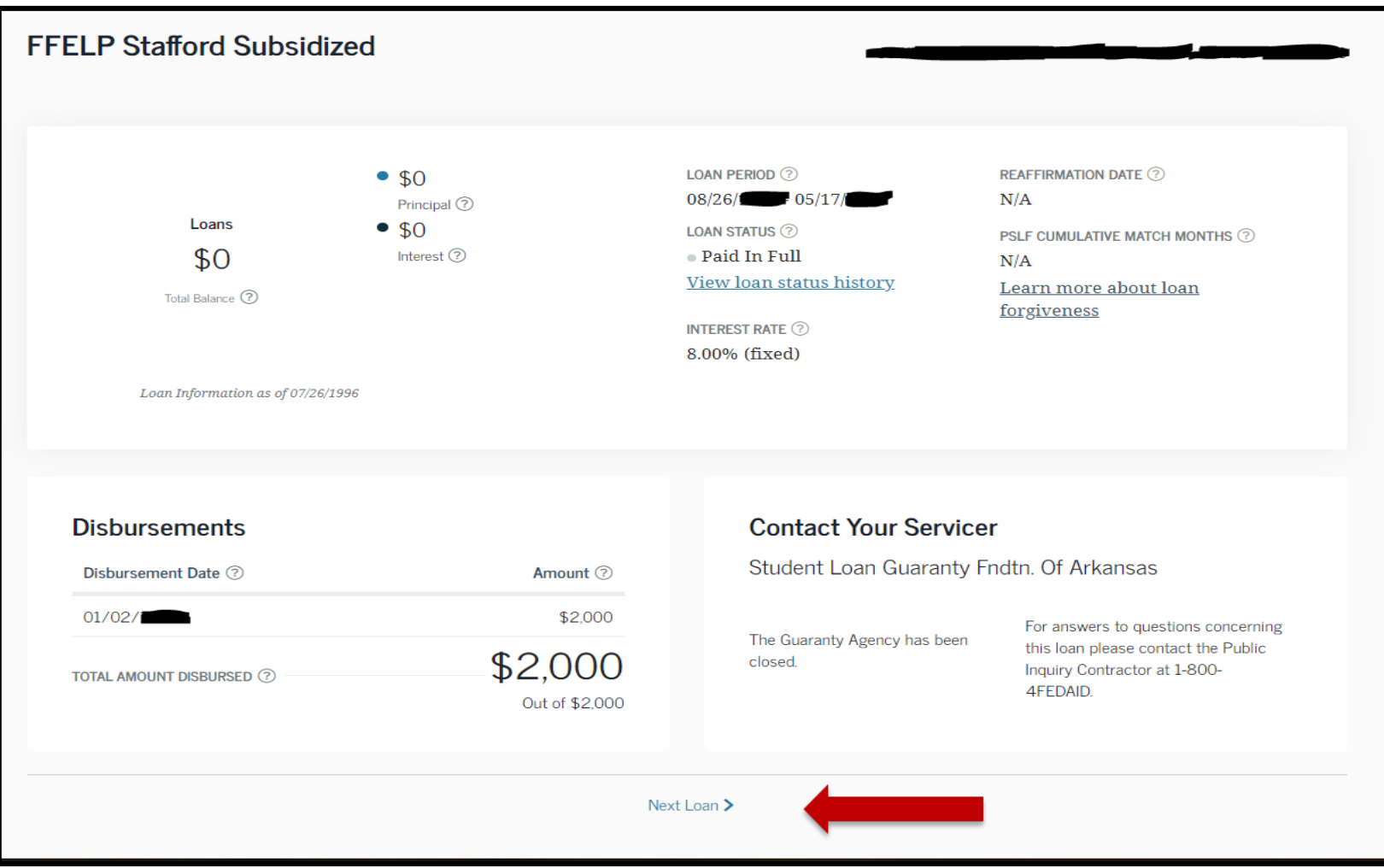